# **บทที่ 4 การปรับแต่งภาพเฉพาะส่วน**

#### **4.1 ท างานกับ Histogram**

เป็นการปรับแต่งโทนสีของภาพ จะเป็นพาเนลที่แสดงข้อมูลความสว่างหรือความมืดของภาพจะแสดง ออกมาเป็นเปอร์เซ็น

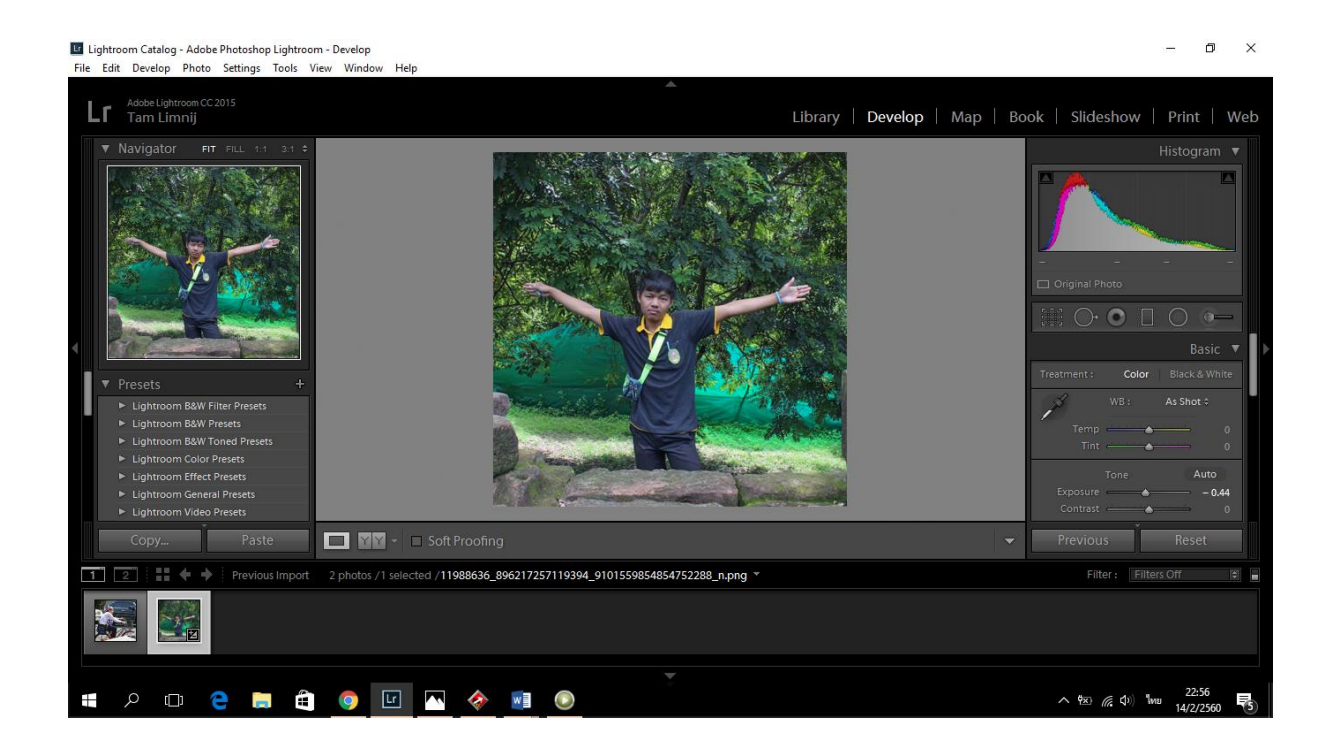

จะเห็นได้ว่าที่มุมขวาบน จะเป็นส่วนของ **Histogram** หรือค่าโทนสีของภาพ ในภาพจะเห็นได้ว่า กราฟจะแสดงมาทางโซนด้านซ้ายมากกว่า แสดงว่าภาพนั้นมีความมืดมาก แต่ถ้าหากกราฟแสดงไปโซนขวา แสดงว่าภาพนั้นมีความสว่างมาก

องค์ประกอบในกราฟจะแบ่งออกเป็น 5 ส่วน โซนซ้ายสุดจะเป็น Blacks Shadows Exposure Highlights Whites ตามล าดับความมืดมาสว่าง โดนการปรับสามารถเลื่อนเมาส์ไป กราฟ **Histogram** แล้ว ลากไปในทิศทางที่ต้องความมืดหรือความสว่างของภาพ โดยคลิกลากแล้วก็ปล่อยตามความต้องการ

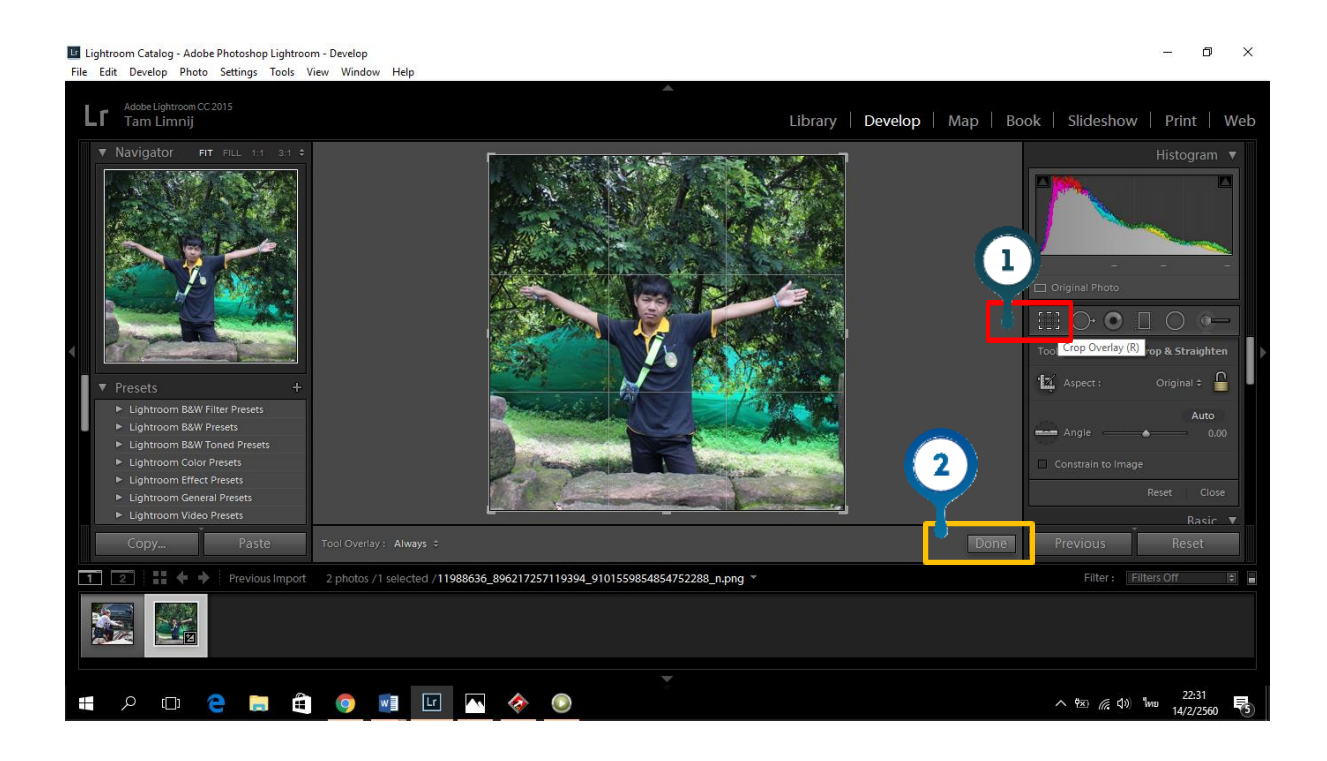

### **4.2 เครื่องมือในกลุ่ม Crop Overlay**

**หมายเลข 1** คลิกที่ **Crop Overlay** แล้วจะปรากฏกรอบขึ้นมาตามภาพ ถ้าต้องการปรับแบบคร่าวๆ สามารถ เลื่อนเมาส์ไปที่การปรับด้านข้างๆของภาพ แล้วปรับตามต้องการ และสามาราถปรับ ครอป และหมุนภาพได้ ตามความต้องการ

**หมายเลข 2** เมื่อปรับเสร็จแล้ว คลิกที่ **Done**จะเห็นได้ว่าภาพจะลบส่วนที่ปรับออก แล้วเหลือส่วนที่ต้องการ

#### **4.3 การใช้ Radial Filter**

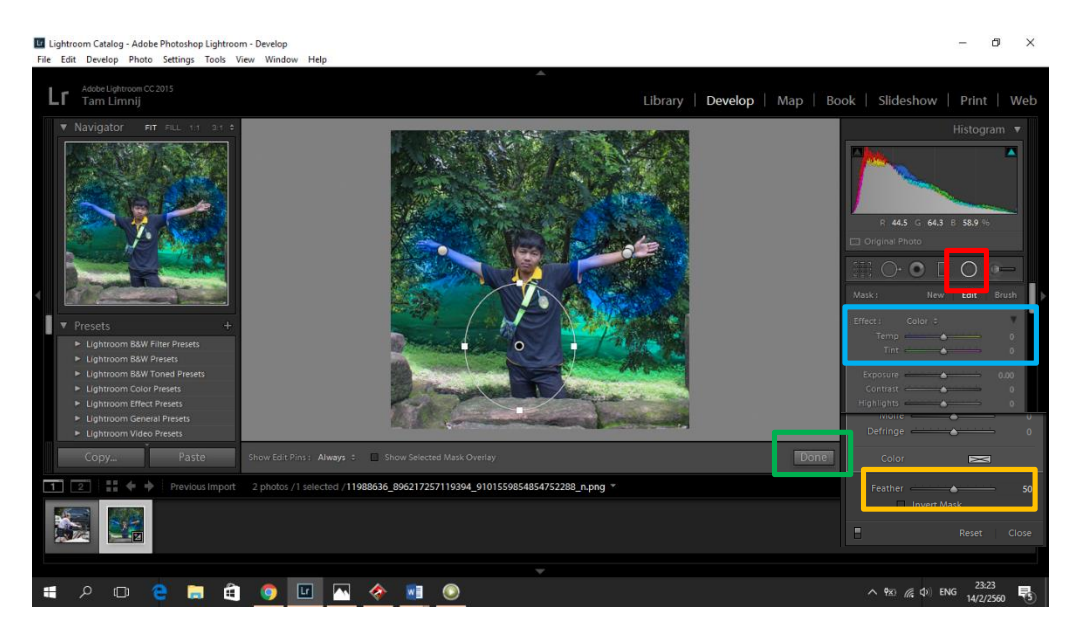

**การใช้ Radial Filter** ดังภาพข้างต้นแสดงขั้นตอนการทำดังต่อไปนี้ **หมายเลข 1** คลิกเลือกที่**Radial Filter หมายเลข 2** ปรับโทนสีตามต้องการ **หมายเลข 3** คลิกถูก **Invert Mask** แล้วปรับ **Feather** เพื่อความสววยวาม **หมายเลข 4** เสร็จแล้ว คลิก Done

### **4.4 การใช้ Graduated Filter**

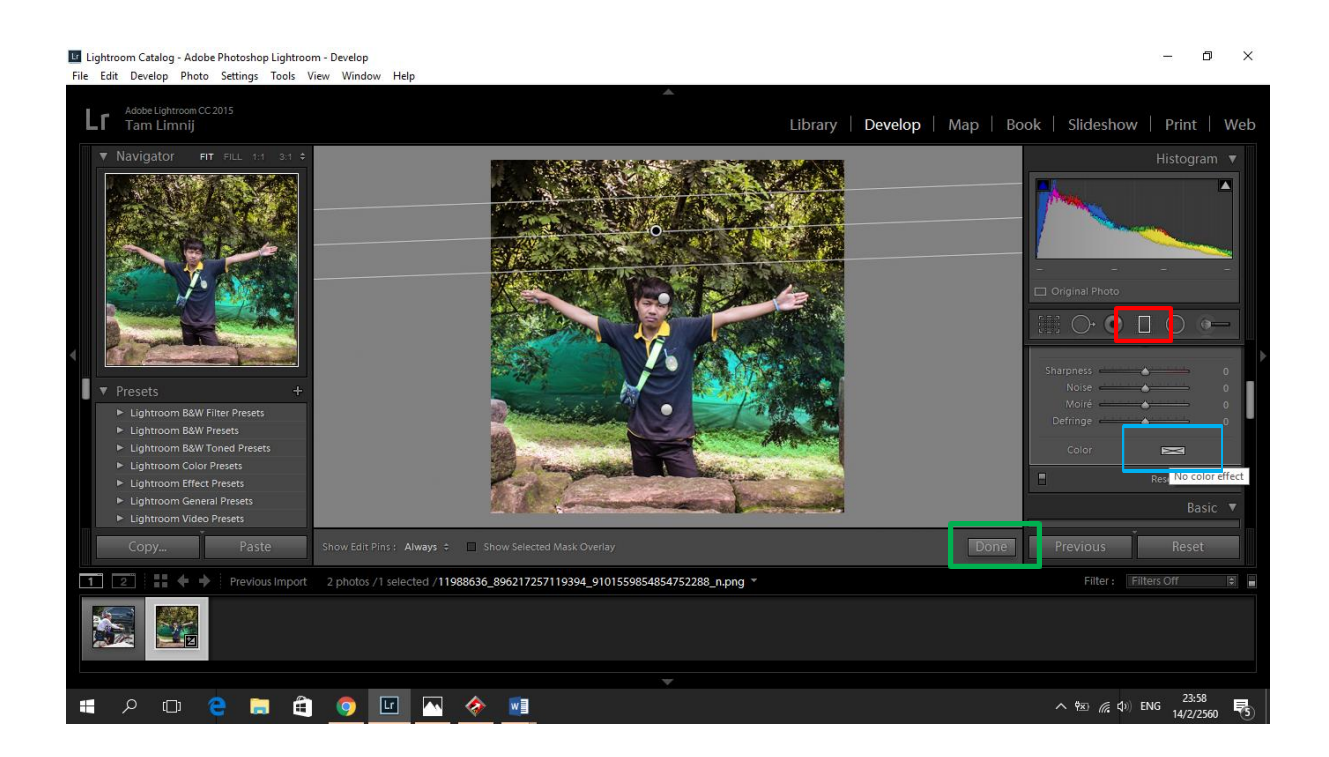

**การใช้ Graduated Filter** ดังภาพข้างต้นแสดงขั้นตอนการทำได้ดังนี้ **หมายเลข 1** คลิกเลือกที่ **Graduated Filter** แล้วเอาเมาส์ไปคลิกที่รูปภาพ จะได้เส้นตามภาพ **หมายเลข 2** คลิกที่ **No color Effect** แล้วเลือกสีตามต้องการ จะได้ตามภาพ ปรับทั้งส่วนข้างบนและล่าง **หมายเลข 3** เสร็จแล้ว คลิก Done

#### **4.5 การใช้แปรง Adjustment Brush**

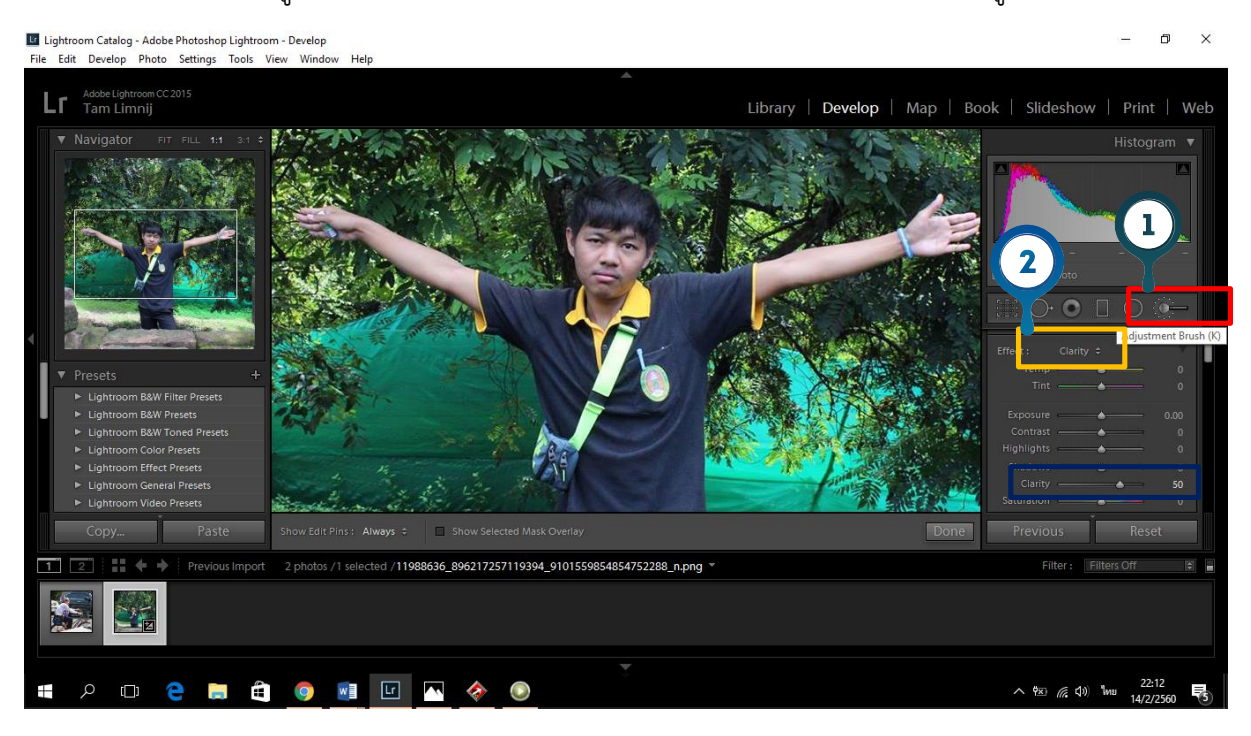

# วิธีการให้เลือกรูปภาพที่ต้องการ แล้ว Zoom In เข้าไปที่ใบหน้าพอประมาณ ดังรูป

 **การใช้แปรง Adjustment Brush** แสดงขั้นตอนดังภาพข้างบนแสดงขั้นตอนได้ดังนี้ **หมายเลข 1** ให้เลือกที่ Adjustment Brush จะเป็นขนแปรง แล้วคลิกที่รูปภาพเพื่อทำให้เนียนขึ้น **หมายเลข 2** จากนั้นให้มาเลือกที่ **Clarity** แล้วคลิกที่ใบหน้า ถูไปมาตามต้องการ **หมายเลข 3** แล้วเลื่อนลงมาเลือกหมวดของ **Clarity** ปรับให้ต่ ากว่า 50 ก็จะได้ภาพที่สวยงาม